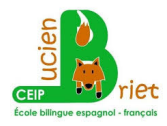

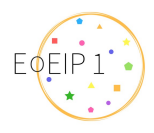

## PASOS DE CÓMO SUBIR LA FOTO Y EL COMPROMISO AL CORCHO VIRTUAL:

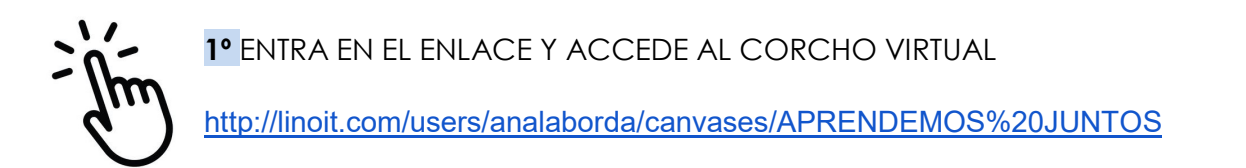

## 2º SUBE LA FOTO ¿CÓMO?

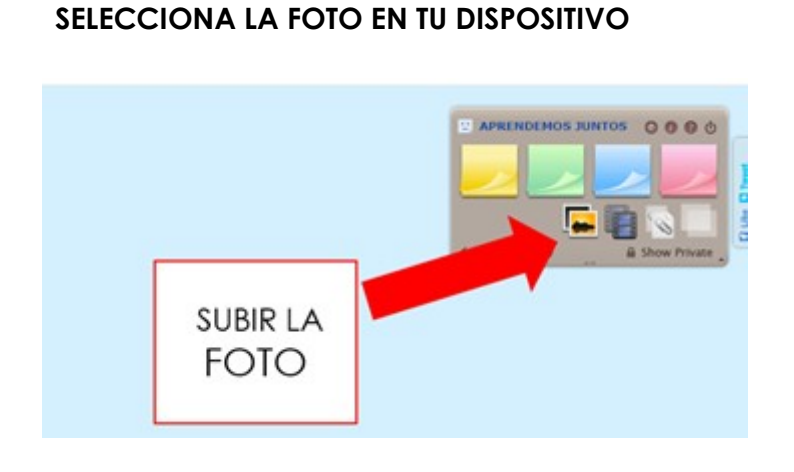

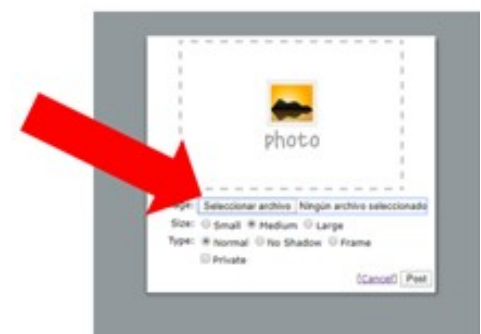

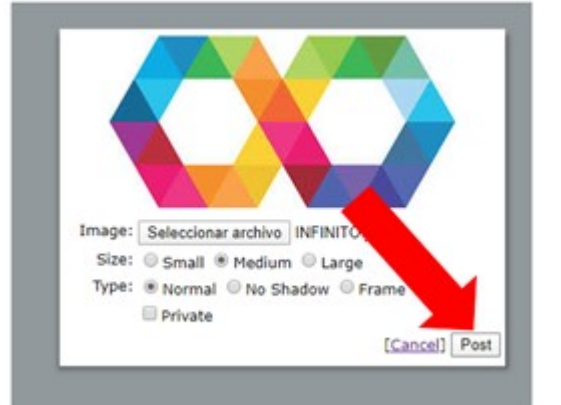

## 3º ¿CÓMO SUBO MI COMPROMISO?

EN EL CORCHO VIRTUAL ELIJO UN POSIT, DEL COLOR QUE MÁS TE GUSTE…

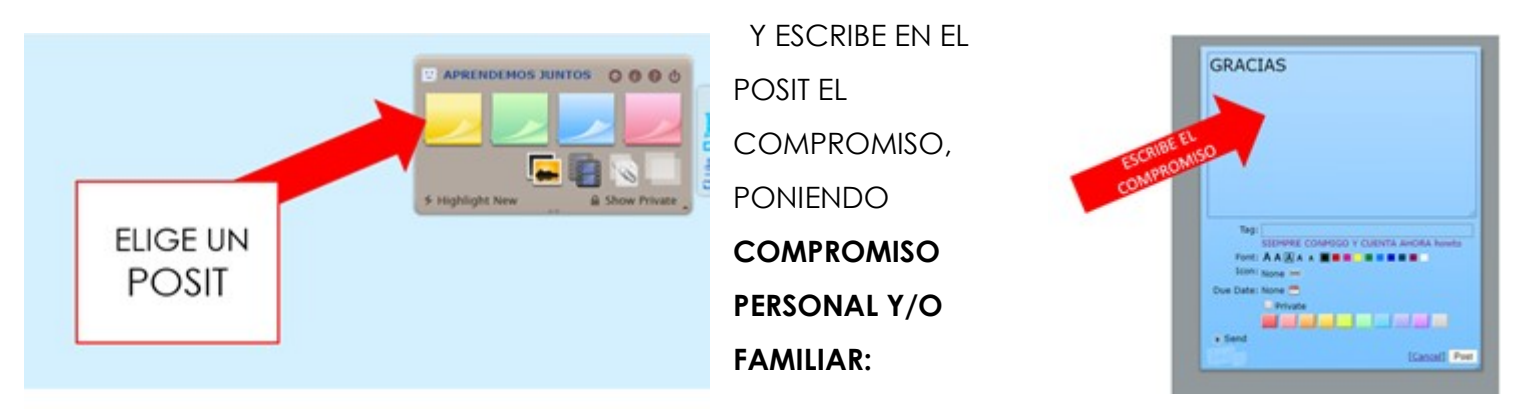

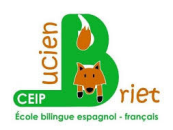

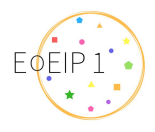

Y FINALMENTE ENVÍA EL POSIT

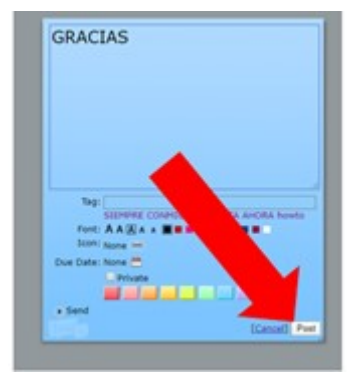

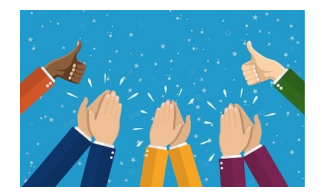

## YA TENEMOS LA FOTO Y EL COMPROMISO EN NUESTRO CORCHO VIRTUAL)

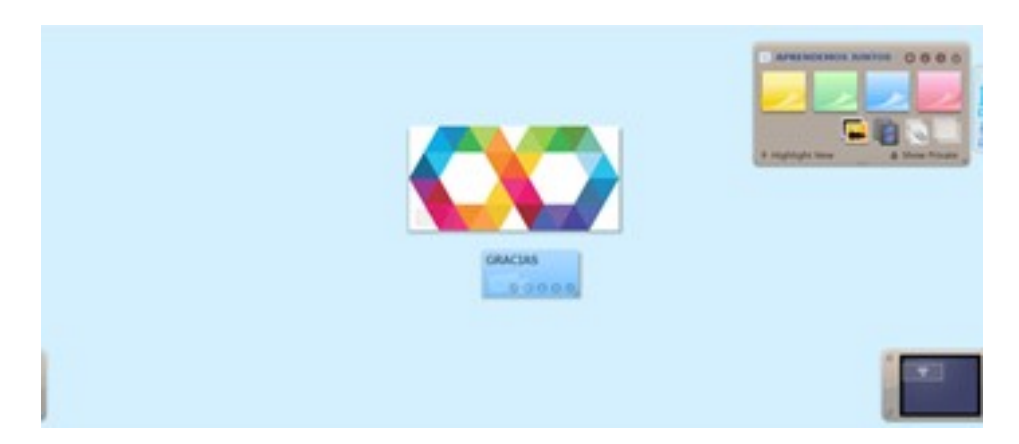